7/2017

#### University of California Agriculture and Natural Resources

Head 
Heart 
Hands 
Health

Making a Difference for California

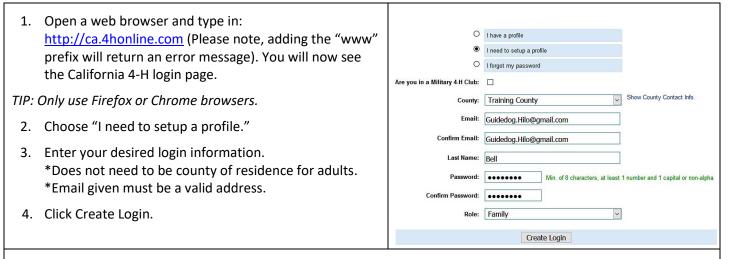

\*If you receive a message that your account already exists, this means there is already an account using that email address in 4hOnline. Choose the radio button for "I forgot my password" to have a new temporary password sent to you. If you need to switch counties because you have moved, etc., please contact your County 4-H Office where last enrolled to switch the county.

| 5.                                            | Enter your Family Information.                                                                       | Family Information                                                                                                    |                                                               |                  |
|-----------------------------------------------|----------------------------------------------------------------------------------------------------|----------------------------------------------------------------------------------------------------|---------------------------------------------------------------|------------------|
|                                               |                                                                                                    |                                                                                                    | Profile Information                                           | Required Fields  |
| 6.                                            | Click Continue.                                                                                      | • Email:                                                                                                    | Guidedog.Hilo@gmail.com                                       | joe@4honline.com |
| In 4hOnline, Continue means the same as Save. |                                                                                                    | • Last Name:                                                                                                    | Bell                                                          |                  |
| 111 41                                        | Comme, Continue means the same as save.                                                              | • Mailing Address:                                                                                                    | 12 Main Street                                                |                  |
|                                               |                                                                                                    | • City:                                                                                                    | Davis                                                         |                  |
|                                               |                                                                                                    | * State:                                                                                                    | California                                                    |                  |
|                                               |                                                                                                    | • Zip Code:                                                                                                    | 95618                                                         | 12345            |
|                                               |                                                                                                    | Primary Phone:                                                                                                    | 111-222-3333                                                  | 555-555-1234     |
|                                               |                                                                                                    | Correspondence Preference:                                                                                            |                                                               |                  |
|                                               |                                                                                                    |                                                                                                    | Training County   Please double-check your County selection   |                  |
|                                               |                                                                                                    | Update member records with the same address                                                                           |                                                               |                  |
|                                               |                                                                                                    | -                                                                                                    | _                                                             |                  |
|                                               |                                                                                                    | Password Management                                                                                                   |                                                               |                  |
|                                               |                                                                                                    | Current Password:                                                                                                    |                                                               |                  |
|                                               |                                                                                                    | New Password:                                                                                                    |                                                               |                  |
|                                               |                                                                                                    | Confirm New Password:                                                                                                 |                                                               |                  |
|                                               |                                                                                                    |                                                                                                    | Update Password                                               |                  |
|                                               |                                                                                                    |                                                                                                    |                                                               |                  |
|                                               |                                                                                                    |                                                                                                    | Continue >>                                                   |                  |
|                                               |                                                                                                    |                                                                                                    |                                                               |                  |
| 7.                                            | Members in 4HOnline are grouped by Family. Add youth family members who would like to enroll in 4-H. | Bell Family Edit Family<br>12 Main Street<br>Davis, CA 95518                                                          | Add A New Family Member<br>select a member type<br>Add Member | V                |
| 8.                                            | Select Youth from Member Type drop-down menu and click Add Member.                                   | 111-222-3333<br>Guidedog,Hilo@gmall.com<br>Test County [contact info]<br>Change Youth Password for Recordbocks Passwo | rd Not Sot                                                    |                  |
|                                               |                                                                                                    |                                                                                                    |                                                               |                  |

### University of California Agriculture and Natural Resources

7/2017

Making a Difference for California

| 9. Enter the Youth's Personal Information.                                                                                                    | Profile Information                                                                                                    |  |
|----------------------------------------------------------------------------------------------------|----------------------------------------------------------------------------------------------------|--|
| <ol> <li>Information in <b>Bold</b> is required. All other information is optional.</li> <li>Click Continue.</li> <li>Click Continue.</li> <li><i>*CA 4hOnline does not have text messages turned on.</i></li> <li><i>*For first year members, leave the Years in 4-H as 1.</i></li> </ol>                                                                                                    | Email: Guidedog.Hilo@gmail.com  • First Name: Taylor  • Last Name: Bell  • Mailing Address: 12 Main Street  Mailing Address 2:  • City: Davis • State: California v  • Zip Code: 95618 • Birth Date: 03/10/2006  • Gender: Female v                                                                                                    |  |
|                                                                                                    | Primary Phone: 111-222-3333     Cell Phone: 200-300-4000                                                                                                    |  |
| <ol> <li>Under the Additional Information screen, read each<br/>Authorization carefully.</li> <li>Mark the check box and/or sign each section. The<br/>Authorization screen sections will be locked for editing<br/>after the enrollment has been submitted.</li> <li>Click Continue.</li> <li>Under the electronic Health Form screen, complete the<br/>information.</li> <li>Click Continue.</li> </ol> | Control between primeries and progress, and to removable turnit of any such expenses incurred.         Severability: The undersigned further expressly agrees that the foregoing Waiver and Assumption of Rak Agreement is intended to be as broad and inclusive as is permitted by the law of the State of California and that if any portion thereof is held invakid, it is agreed that the balance shall, notwithstanding, continue in thill legal force and effect.         Acknowledgment of Understanding: Inver each bis Waiver of Liability, Assumption of Rak, and Indemnity Agreement, fully understand is terms, and understand that 1 am giving up substantial rights, including my right to sue. Tacknowledge that an signing the agreement freely and voluntarily, and intend by my signature to be a complete and unconditional release of all liability to the greatest codent aboved by law Bownload a copy of the waiver at Download Here.         The parent/Guardian certifies that they have       REQUIRED         Logged in as <b>§</b> Bell: Taylor       # Home   ■ My Member List         Errollment       Member Settings       Trainings         Personal       Additional       Heath Form       Participation |  |
|                                                                                                    | Health Form Vaccinated for Tetanus? Ves. vaccinated for Tetanus  No. not vaccinated Not Sure if vaccinated Date of Last Tetanus Vaccination: mm/dd/yyyy                                                                                                    |  |
| <ul> <li>17. Under the Participation screen, select your desired Club.</li> <li>18. Click Add Club.</li> <li><i>Tip: 4hOnline labels all 4-H Units as 'Clubs' however some of these may be camps, etc.</i></li> <li>*A minimum of one club is required.</li> <li>19. The Club will appear on the Club List.</li> </ul>                                                                                    | Clubs         Projects         Groups           California 4-H On-Line Enrollment Form Page 3 of 3.         CLUBS - Select the 4-H Club you are enrolling in. If you are taking a cross-over or countywide project, select the appropriate club as well. If you are unsure which club you should enroll into, you can click here to find your county's 4-H information.           Select a minimum of 1 club(s) and a maximum of 10 club(s)         Add a Club           Select a Club:         Hogan's Heros                                                                                                    |  |
| <ul> <li>If you would like to join another Club, select it from the drop-down list and click Add Club.</li> </ul>                                                                                                    | Add Club       Club List     [Hew Look]       Primary     Club     Edit                                                                                                    |  |

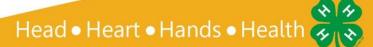

7/2017

#### University of California Agriculture and Natural Resources

Making a Difference for California

|                                                                                                    | Add a Club                                                                                                    |  |
|----------------------------------------------------------------------------------------------------|----------------------------------------------------------------------------------------------------|--|
| 21. Be sure to select which Club will be your Primary Club.                                                                                                    | Select a Club: Select a Club                                                                                                    |  |
| *First club selected defaults as Primary Club but you can                                                                                                    | Add Club                                                                                                    |  |
| check the radio button to change as needed.                                                                                                    | Club List (New Look)<br>Primary Club Edit                                                                                                    |  |
| 22. When you have finished adding Clubs, click Continue.                                                                                                    | Hogan's Heros     Dekte     Horizon     Dekte                                                                                                    |  |
|                                                                                                    |                                                                                                    |  |
| 23. Under the Projects tab, select the Club in which you would like to enroll in a Project.                                                                                                    | Add a Project Select a Club: Select a club  Select a Project Select a Droject Select a dub from the list above first Y                                                                                                 |  |
| 24. Select the Project.                                                                                                    | Select a Project Select a dub from the list above first Y<br>Years in Project 1 Y                                                                                                    |  |
| 25. Click Add Project.                                                                                                    | Add Project                                                                                                    |  |
| 26. Repeat steps to add all of your projects.                                                                                                    | Project List [New Look] Club Project Years in Project Edit                                                                                                    |  |
| 27. When you have finished adding your projects, click                                                                                                    | Horgan's Heros Graphic Arts 1 Edit<br>Horizon Bees 1 Edit                                                                                                    |  |
| Continue.                                                                                                    |                                                                                                    |  |
| 28. Groups are optional. You may leave this area blank.                                                                                                    | << Previous Continue >> Submit Enrollment                                                                                                    |  |
| 29. Click Submit Enrollment.                                                                                                    |                                                                                                    |  |
| 30. You will be returned to the Member List screen. The<br>member that you just added will appear in your<br>Member List as Pending. You will receive an email (sent<br>to the Family Profile email address) that your<br>enrollment has been submitted to your County 4-H<br>Office.                                      | Member/Volunteer List           Name         Role         Membership ID         Enrollment Status         Last Active Year         Edit           1)         Taylor Bell         Youth         Pending         Edit @) |  |
| <ol> <li>Submit your 4-H program fees payment to the primary<br/>Club Leader. The primary Club Leader will login to<br/>4hOnline and mark Confirm, indicating payment<br/>received.</li> </ol>                                                                                                    |                                                                                                    |  |
| 32. Once your County 4-H Office reviews the member<br>enrollment, you will receive another email either<br>confirming your enrollment, or asking you to make<br>changes and resubmit your enrollment. When the<br>4hOnline enrollment status shows as Active, you may<br>begin participating in 4-H events and activities. |                                                                                                    |  |
| 33. You may login to your 4hOnline account at any time to<br>edit member information, view Announcements and<br>Newsletters, and run member reports.                                                                                                    | Announcements & Newsletters  4-H Update May 08, 2012 Demo Courty  4-H FVI May 08, 2012 Demo Courty                                                                                                    |  |

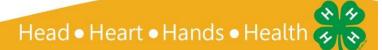

#### University of California

Agriculture and Natural Resources

7/2017

Making a Difference for California

| 34. You will need to provide a copy of your Member-Health<br>Form report to each of your Project Leaders or Event<br>Chaperones as needed.                                                                                                    | Nember/Volunteer List           Name         Role         Membership ID         Enrollment Status         Last Active Year         Edit |
|----------------------------------------------------------------------------------------------------|----------------------------------------------------------------------------------------------------|
| <ul> <li>35. On the Member List screen, under Member Reports, select the youth name and the Report: Member-Health Form.</li> <li>*When the Report type is selected, the report will automatically run and produce a pdf form.</li> <li>36. You can save a digital copy of this for yourself if you</li> </ul> | I) Taylor Bell     Youth     Pending       Member Reports       Member:       Select a member                                           |
| prefer.                                                                                                    |                                                                                                    |
| 37. To enroll another youth family member, select the member type and repeat the enrollment process.                                                                                                    | Copy parent information from another youth record Select a member name                                                                  |
| 38. If the second member's Parent and Emergency Contact<br>information is the same as the first member's<br>information, select "Copy parent information from<br>another youth record" to auto-fill these portions of the<br>Youth Profile page.                                                              | Select a member name<br>Celeste Smith                                                                                                   |

Tips:

- ✓ Families can login to 4hOnline at anytime to edit and update the Member Health Form as needed.
- ✓ If you need to go back to any previous screen, you can click the Previous button at the bottom of each screen. If you need to go back to the first screen, your Authorizations page will be cleared and you will need to re-enter the information. The Health Form and Volunteer Screening information does not need to be re-entered.
- If you decide at any time you do not wish to enroll for the year, you can delete the enrollment record by clicking Previous and at the bottom of the Personal Information screen, you will see a Delete button. You can do this at any time for a new enrollment if it you have not yet clicked the Submit enrollment button.

It is the policy of the University of California (UC) and the UC Division of Agriculture & Natural Resources not to engage in discrimination against or harassment of any person in any of its programs or activities (Complete nondiscrimination policy statement can be found at <a href="http://ucanr.edu/sites/anrstaff/files/176836.doc">http://ucanr.edu/sites/anrstaff/files/176836.doc</a>). Inquiries regarding ANR's nondiscrimination policies may be directed to John I. Sims, Affirmative Action Compliance and Title IX Officer, University of California, Davis, Agriculture and Natural Resources, 2801 Second Street, Davis, CA 95618, (530)

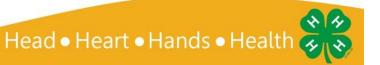

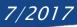

750-1397.

#### University of California Agriculture and Natural Resources

Making a Difference for California

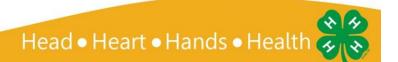